**Buscar revistas por categorías temáticas desde los indicadores bibliométricos: JCR, SJR, CiteScore, IDR.**

#### Contenido

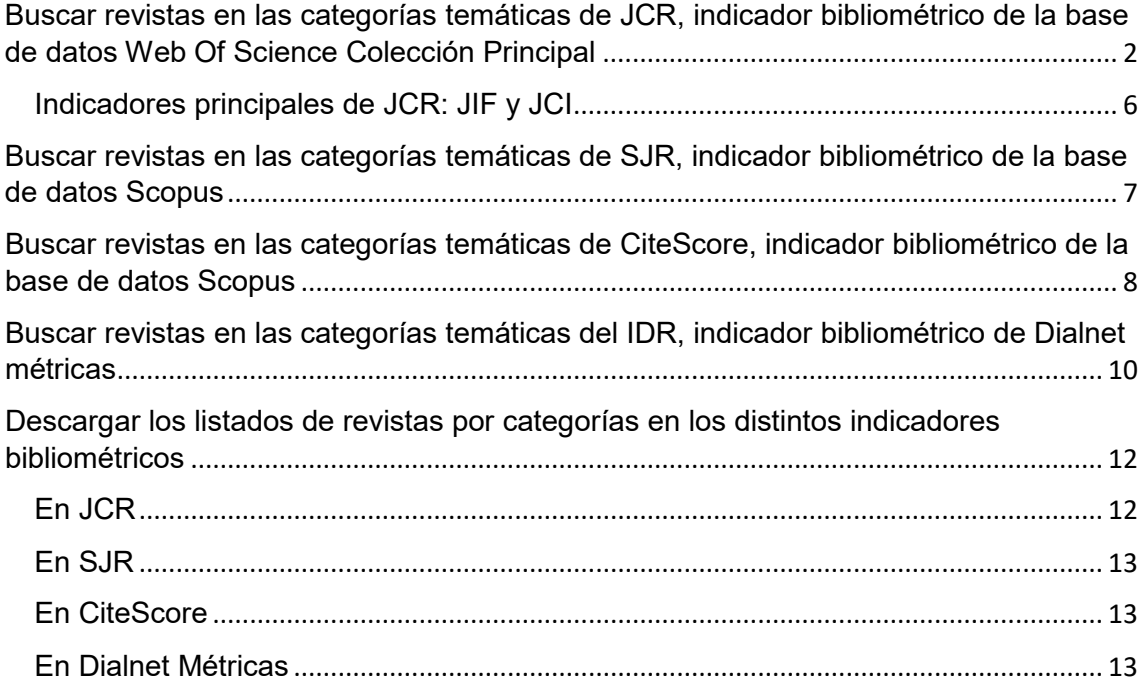

<span id="page-1-0"></span>Buscar revistas en las categorías temáticas de JCR, indicador bibliométrico de la base de datos Web Of Science Colección Principal

Podemos acceder a las categorías en las que están distribuidas las revistas de JCR desde diferentes accesos.

**1-** *Desde el Buscador* de inicio de este recurso:

Por ejemplo, si escribo *Ecology*, me devolverá **nombres de revistas** que tengan esta palabra y también **nombres de Categorías** que tengan esta palabra.

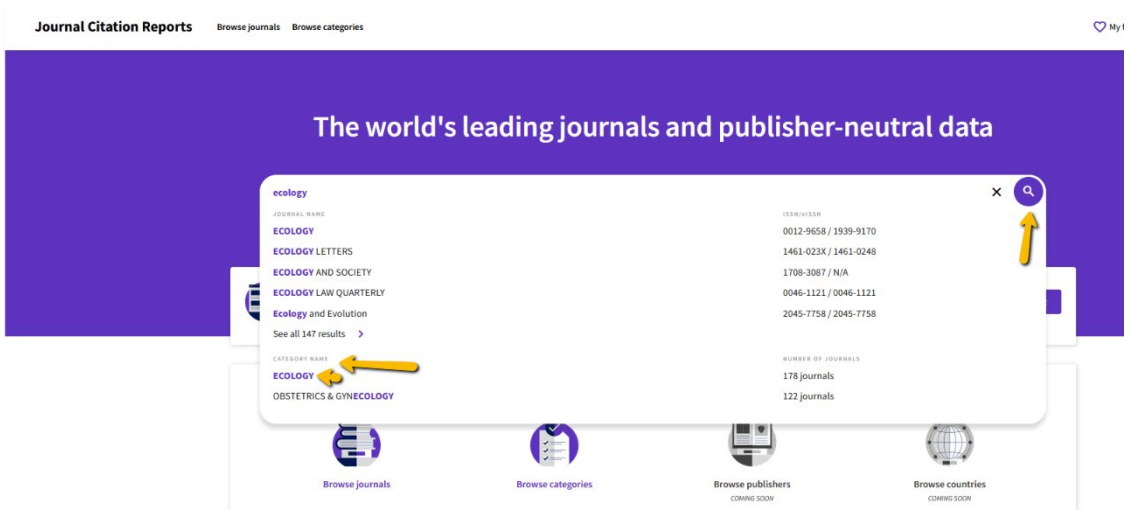

2. Desde el enlace de **Categories** (situado tanto en la parte superior, como en la inferior de esta pantalla de inicio).

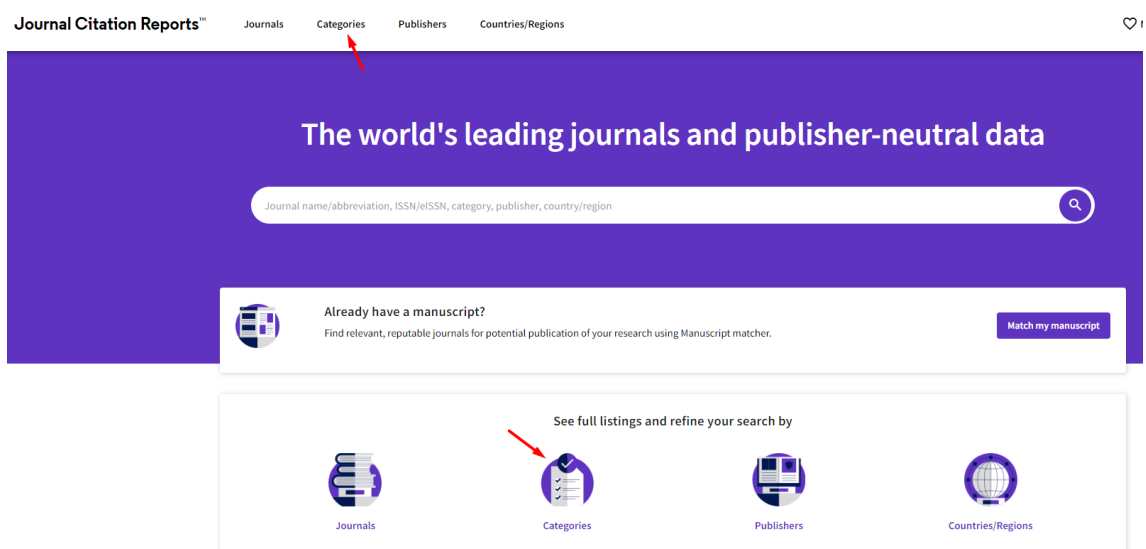

Ahora se puede navegar en **un listado de todos los nombres de las 254 categorías** o bien elegir la **visualización de los 21 grupos** en donde están agrupadas varias categorías.

Sigo buscando *Ecology* y vemos que hay un nombre de grupo llamado ENVIRONMENT / ECOLOGY, que tiene 13 categorías temáticas, entre ellas está la *categoría Ecology*

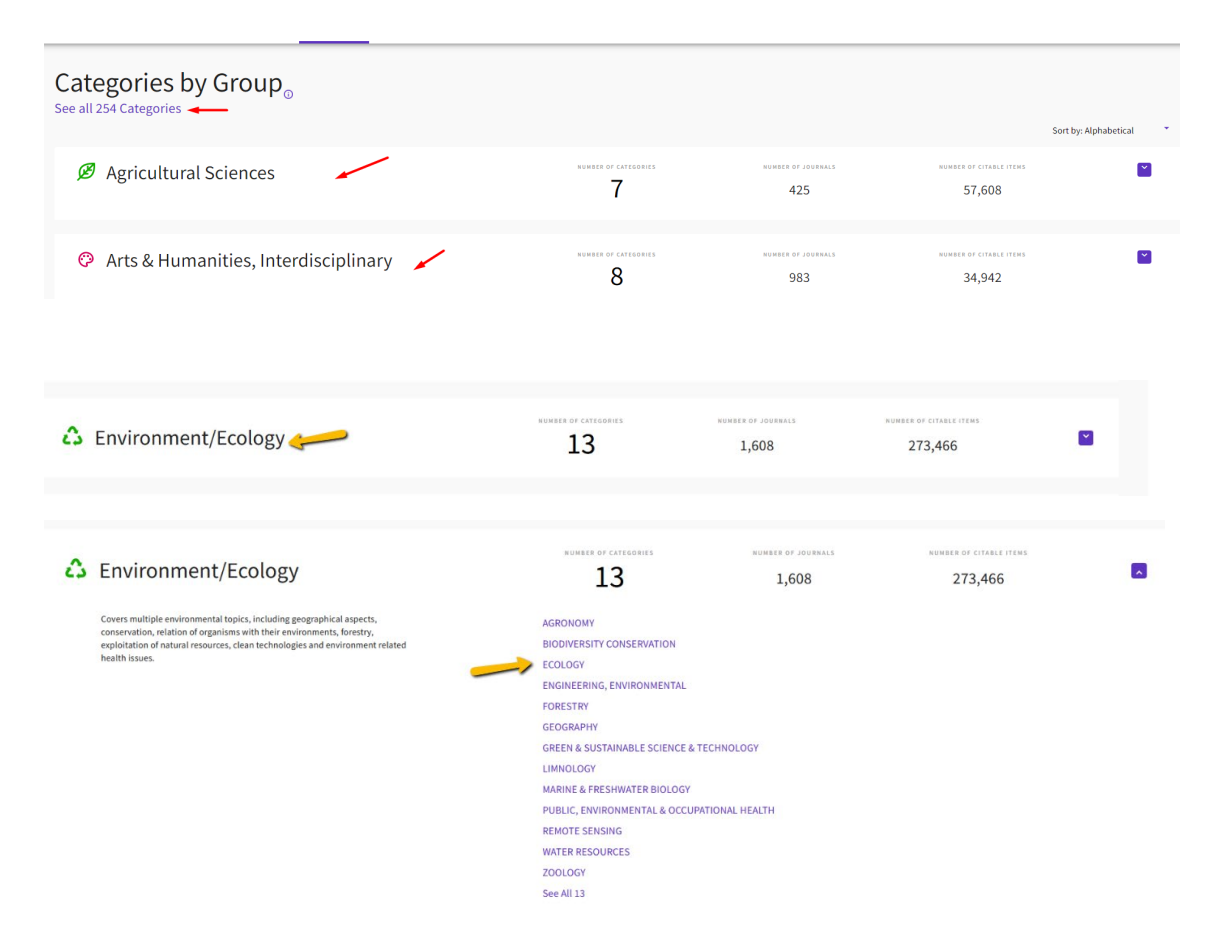

3. También podemos acceder a las Categorías del JCR desde el enlace *Journals* en la página de inicio de JCR, situado tanto en la parte superior como en la inferior. Tenemos que acceder a la herramienta *"Filter"* seleccionando el filtro "*Categories*" y buscando por la categoría o categorías deseadas.

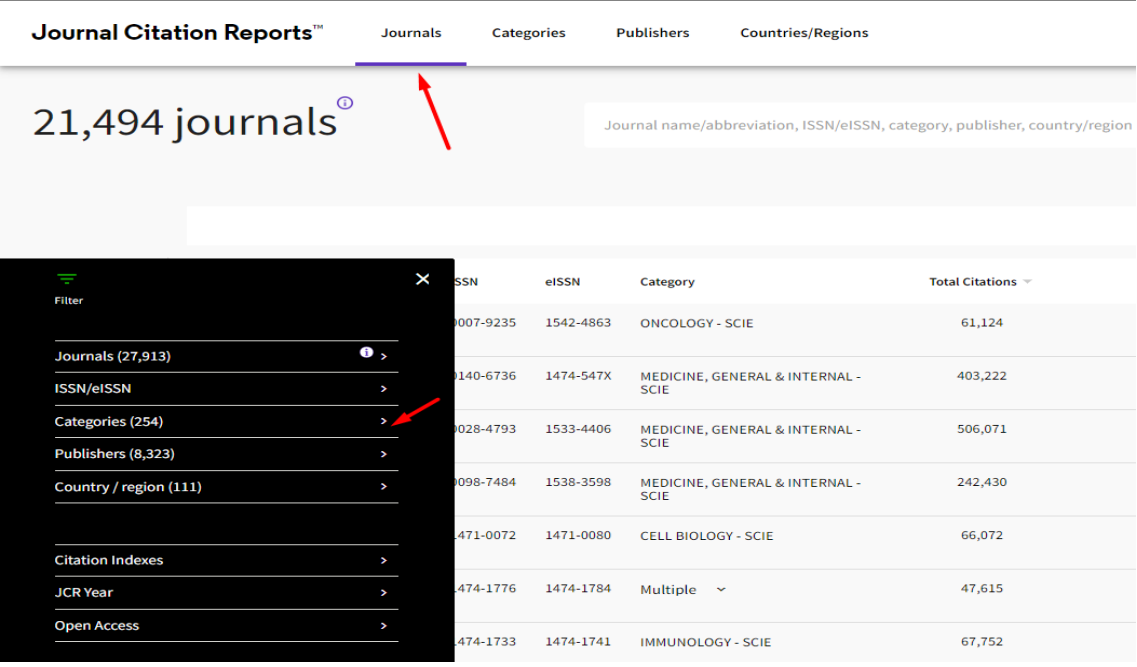

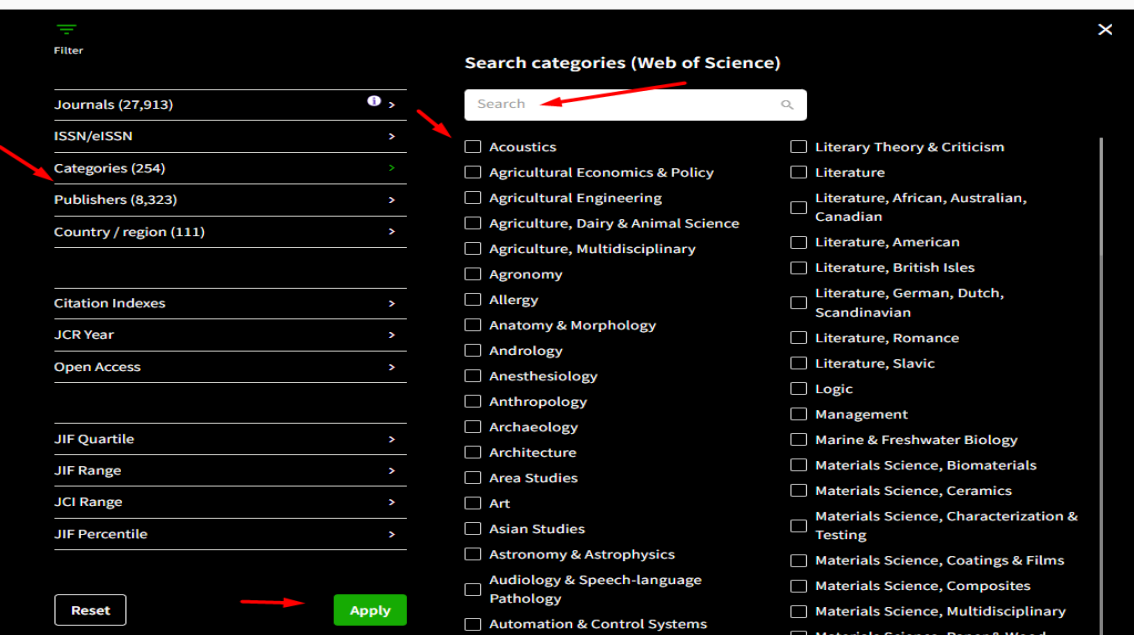

Por ejemplo: seleccionamos la categoría *Acoustics* y pulsamos *Apply*

Hay que tener cuidado al elegir la categoría porque en este caso de *Acoustics* tenemos dos listados. El del índice SCIE y el de ESCI

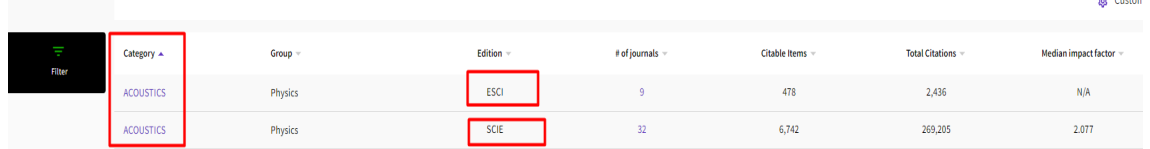

Cuando accedemos al listado de revistas de una categoría temática**,** las revistas se ordenan de manera automática por el Factor de Impacto, del más alto al más bajo. Pero podemos cambiar el orden de las revistas, haciendo clic sobre el encabezamiento del indicador de nuestro interés.

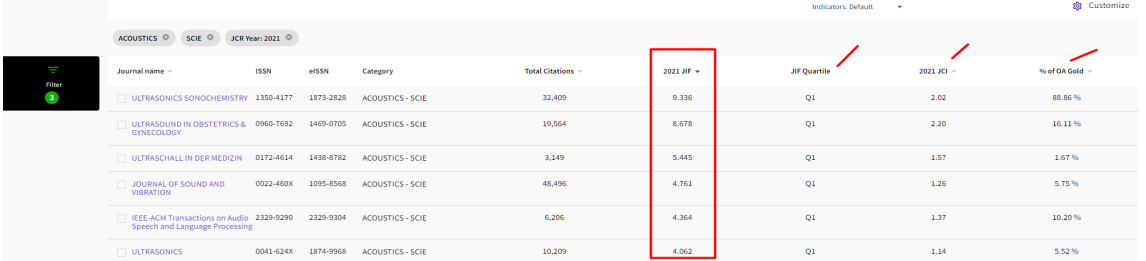

Para visualizar otros indicadores ofrecidos por JCR, se puede clicar 'Customize' y seleccionar los indicadores deseados.

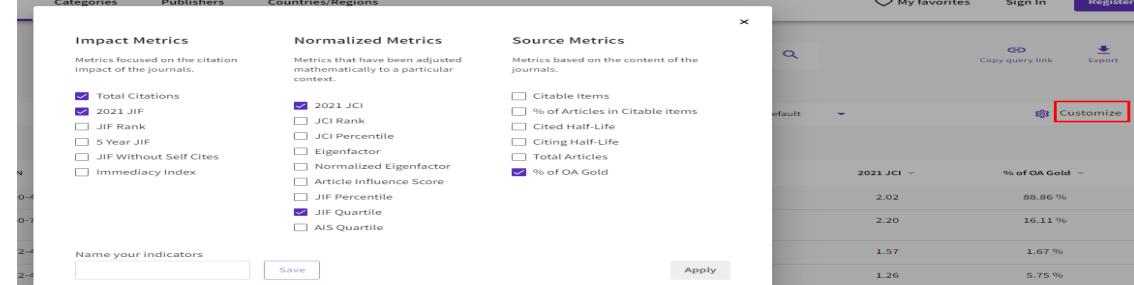

Por defecto cuando accedemos a una Categoría, se accede directamente a la edición del último año (ahora a 2021). Si quiero buscar otro año de esa Categoría, debo de hacerlo desde el enlace "Filter".

Desde *JCR Year*, elegir otro año y dar *Apply.*

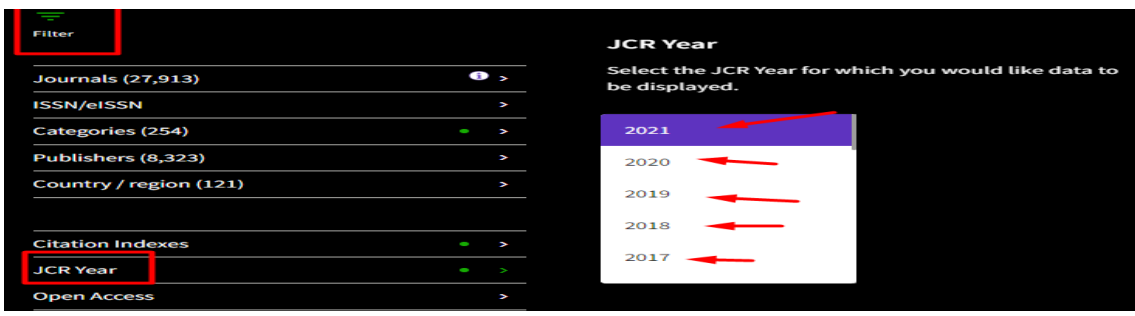

Desde una categoría y desde esta herramienta Filter, también puedo seleccionar los distintos Cuartiles (Q1, Q2, Q3 o Q4).

Por ejemplo, si selecciono 1er Quartil, veré el listado de estas revistas en concreto.

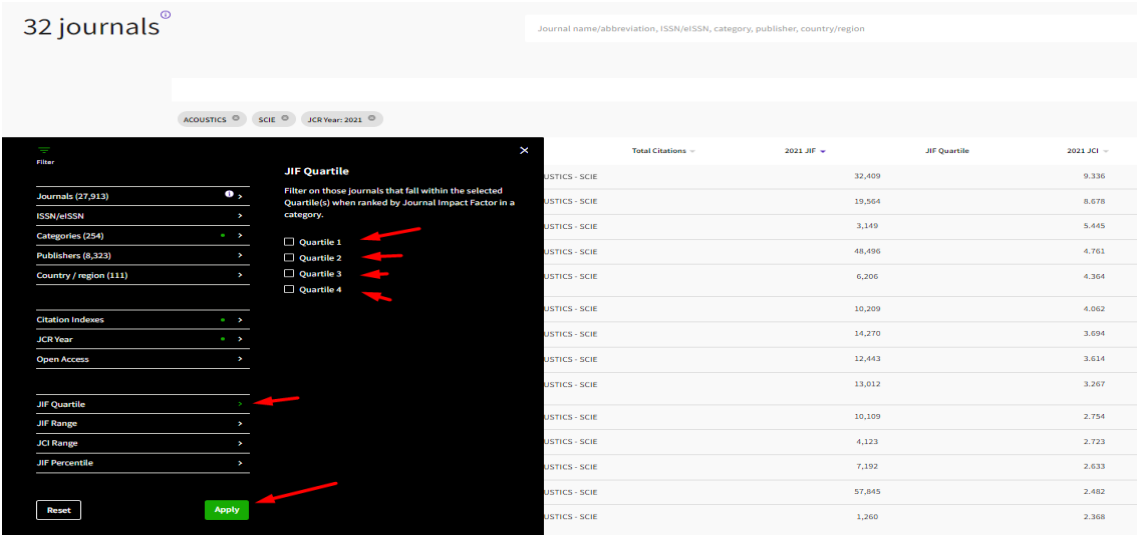

ATENCION: En JCR algunas revistas pueden estar incluidas al mismo tiempo en la edición de Sociales y en la edición de Ciencias; y en diferentes categorías. Algunos de los casos más habituales suceden en las revistas de Enfermería o de Psicología.

Por ejemplo, *Journal of Pediatric Nursing-Nursing Care of Children & Families*.

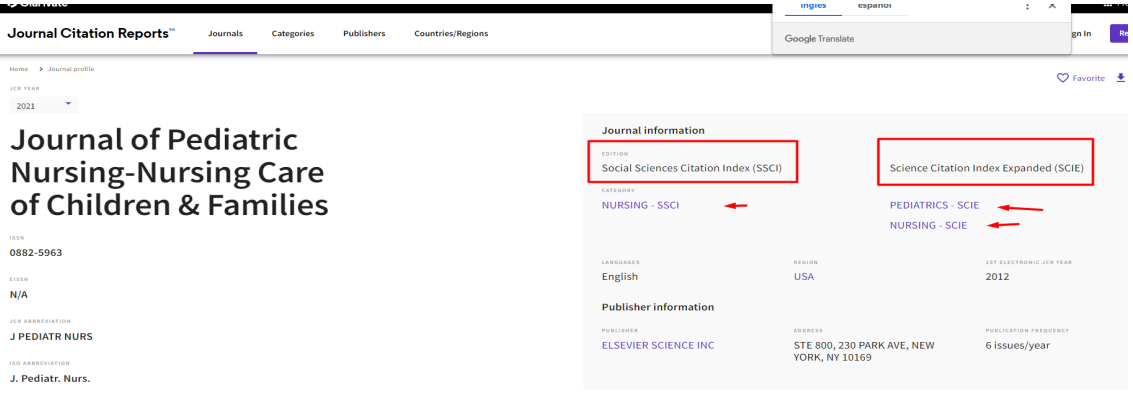

La herramienta *Filter* está a la izquierda tanto en los enlaces **Categories** como en **Journals**

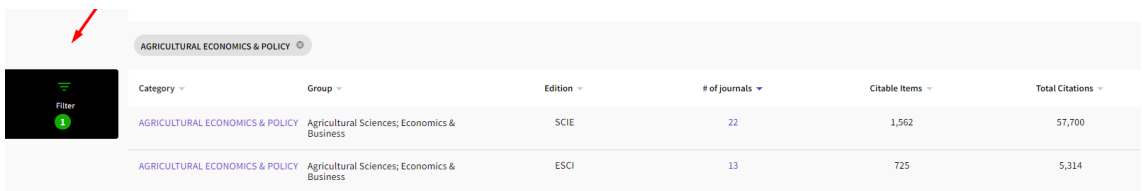

Para que se apliquen las opciones que le hemos indicado en los filtros, pulsamos *Apply.* Si queremos borrar todo lo seleccionado, pulsamos *Reset*.

### <span id="page-5-0"></span>Indicadores principales de JCR: JIF y JCI

Ahora JCR tiene dos indicadores destacados: el JIF y el JCI.

El **JIF es el indicador de siempre de JCR,** solo se calcula para las revistas de los índices de citas SSCI y SCIE. Nos permite ordenar las revistas de mayor a menor importancia dependiendo del número de su Factor de Impacto. Es el indicador que normalmente en el pide pide de la provincia de la provincia en el pide de la provincia de la provincia en el p

El **JCI es un indicador que salió en la edición de 2020 de JCR y** se calcula para las revistas de los cuatro índices de citas de WOS: SCIE, SSCI, A&HCI y ESCI.

Este nuevo indicador JCI, es muy útil sobre todo para las revistas de los índices A&HCI y ESCI, pues nos permite en los listados de revistas de las diferentes categorías temáticas de estos índices de citas, ordenarlas por el JCI de mayor a menor y así obtenemos un listado priorizado.

Por ejemplo, buscamos desde **Categories** de JCR, las del *Grupo Art & Humanities, Interdisciplinary*, para localizar la categoría **HUMANITIES MULTIDISCIPLINARY**, y ordenarlas por el indicador JCI de mayor a menor (clicando en la cabecera de la columna JCI) y así tendremos un listado de revistas de esta categoría, priorizadas por este indicador.

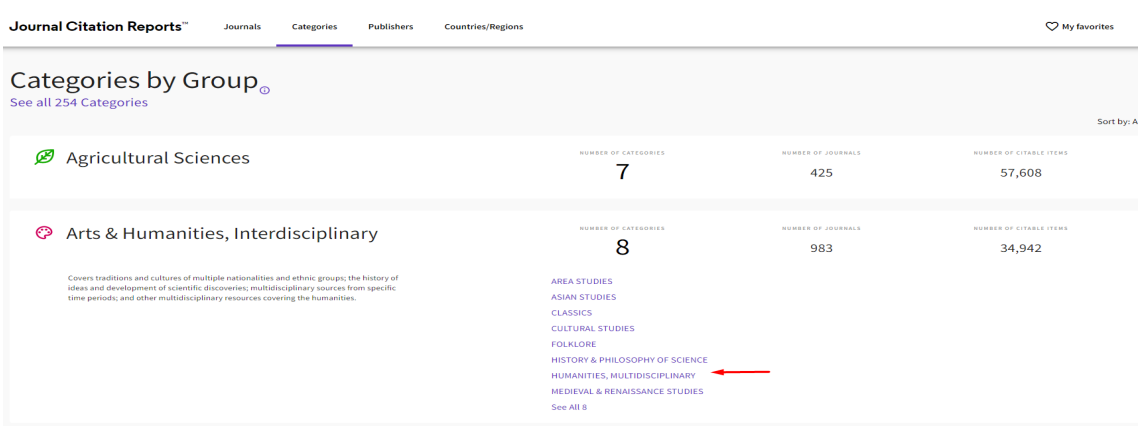

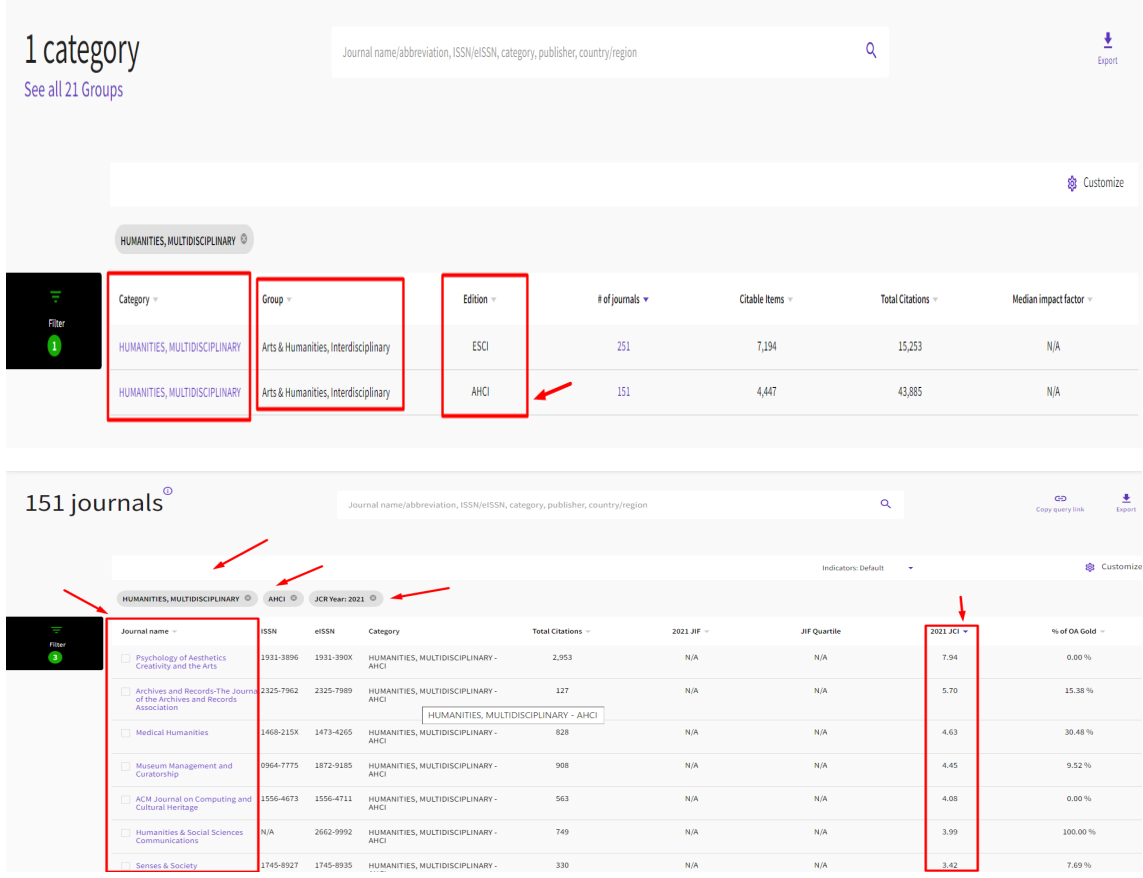

**Noticias de última hora de Clarivate**: acaban de comunicar que durante este año 2023, todas las revistas de los cuatro índices de citas de WOS (SCIE, SSCI, A&HCI t ESCI) tendrán calculado el JIF, además de tener el JCI.

# <span id="page-6-0"></span>Buscar revistas en las categorías temáticas de SJR, indicador bibliométrico de la base de datos Scopus

La Base de datos Scopus tiene dos indicadores bibliométricos:

- Scimago Journal Rank (SJR) elaborado por el Grupo de investigación ScimagoLab, recurso gratuito.
- Y el indicador CiteScore, proporcionado por esta misma base de datos Scopus, y al que accedemos desde el apartado de *Sources*. Recurso de pago al que accedemos a través de Fecyt.

Para acceder a las diferentes categorías de SJR, se hace desde el enlace *Journal Rankings,* situado en la página de inicio de este recurso.

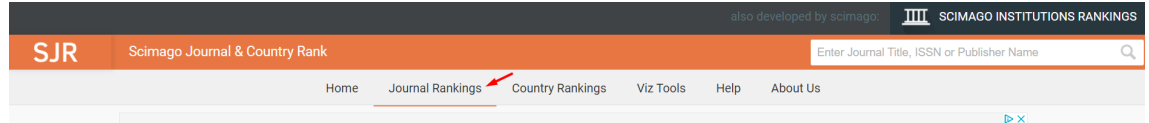

Luego podemos delimitar nuestra búsqueda por distintos conceptos: Áreas, Categorías, Países, Tipos de documentos y Años.

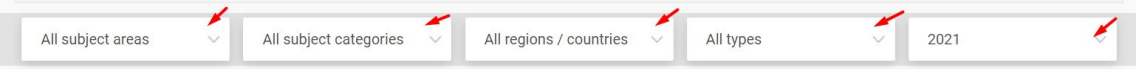

Por ejemplo, vamos a buscar la categoría temática *Ecology*. Seleccionamos en *All subject areas* **Environmental Science** y en *All sbjetc categories* **Ecology**

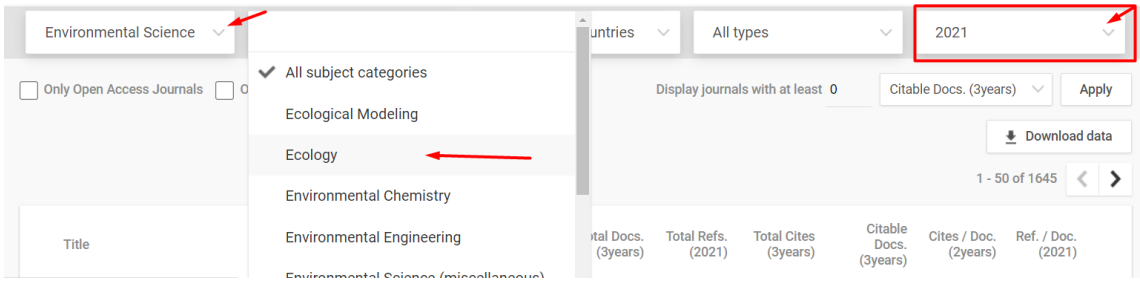

Por defecto sale la última edición, ahora el año 2021, pero podemos elegir otro año, seleccionando la pestaña de Año y eligiendo el de nuestro interés.

Así accedemos a un listado de las revistas de la categoría Ecology, que en el año 2021 la componen 434 revistas y que esta ordenada por el indicador SJR de mayor a menor.

En la visualización de este listado de revistas, aparece además el Cuartil en donde dicha revista está incluida (Q1, Q2, Q3 o Q4).

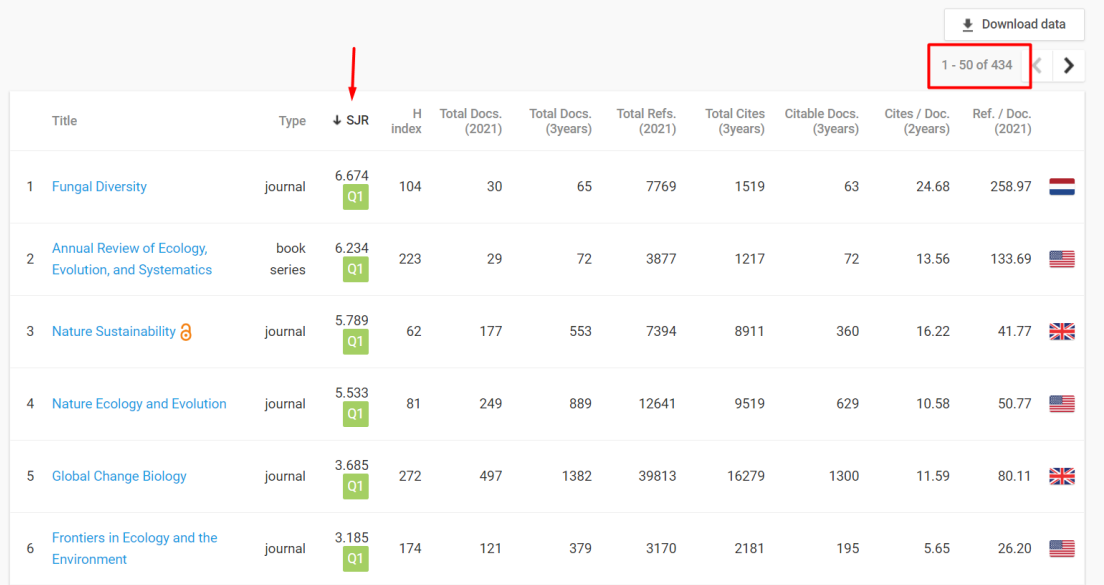

# <span id="page-7-0"></span>Buscar revistas en las categorías temáticas de CiteScore, indicador bibliométrico de la base de datos Scopus

En el documento de ANECA *Principios y directrices para la actualización de criterios de evaluación de la investigación (2021),* ya se mencionaba el uso de este indicador *CiteScore,* que irá desplazando progresivamente al SJR de Scopus, se indica en la directriz D19: "En el caso de SCOPUS se sustituirá el SJR por CiteScore como

índice de impacto de referencia. En las convocatorias de sexenios de 2021 y durante los dos primeros años de aplicación de este criterio (solicitudes de acreditación presentadas hasta el 31 de diciembre de 2023) podrán convivir ambos indicadores, aplicándose el más favorable para el investigador. Posteriormente, se usará en exclusiva Cite Score".

Desde la página de **Sources** de la base de datos Scopus, accedemos a las diferentes categorías en donde están agrupadas las revistas de esta base de datos.

Tenemos que seleccionar el campo "*Subjet área*" y al lado en "*Enter subject area"* al clicar, se despliegan todas las áreas temáticas en donde están distribuidas las revistas. Y bien podemos seleccionar la de nuestro interés o bien podemos, por ejemplo, si buscamos el área de la categoría "Ecology" escribir dicha palabra en el buscador.

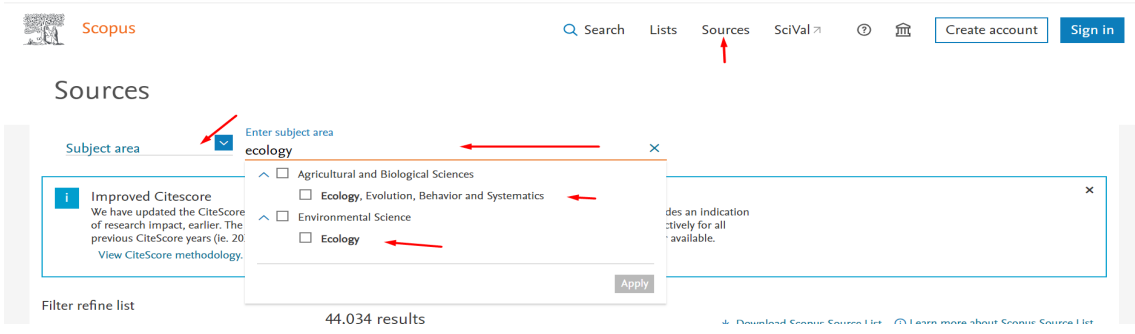

Ahora elijo la categoría *Ecology* y le doy al boton *"Apply"*

![](_page_8_Figure_5.jpeg)

Y accedemos al listado de los 530 títulos de revistas de la categoría **Ecology** en la edición del año 2021 y ordenados por el indicador *CiteScore* (de mayor a menor)

![](_page_8_Picture_97.jpeg)

Puedo refinar esta búsqueda a través de los filtros de la izquierda, y por ejemplo elegir ver las revistas del primer Cuartil.

![](_page_9_Picture_66.jpeg)

Y así accedemos al listado de revistas del primer cuartil de la categoría Ecology, en la edición del año 2021.

Si deseo ver la información de otro año, tengo que seleccionar en la **pestaña Año**, el de nuestro interés.

![](_page_9_Picture_67.jpeg)

## <span id="page-9-0"></span>Buscar revistas en las categorías temáticas del IDR, indicador bibliométrico de Dialnet métricas

En Dialnet Métricas accedemos a sus datos desde el icono IDR (Índice Dialnet de Revistas)

Vemos directamente las categorías definidas en Dialnet Métricas.

![](_page_9_Picture_68.jpeg)

Accedemos a 43 categorías de revistas, de las áreas de Ciencias Sociales, Humanidades y Ciencias Jurídicas.

![](_page_10_Picture_53.jpeg)

Por ejemplo, para ver las revistas de la categoría *Comunicación*, clicamos en su nombre y accedemos a un listado de 67 títulos de dichas revistas en la edición del año 2021.

Puedo elegir otro año, clicando en los diferentes años en los que está calculado este indicador IDR, ahora desde 2016 a 2021.

![](_page_10_Picture_54.jpeg)

· Índice de coautoría de COMUNICACIÓN: 1,9

El listado de revistas está ordenado por el índice de impacto. Y vemos que también nos indica el Cuartil de la revista.

![](_page_10_Picture_55.jpeg)

# <span id="page-11-0"></span>Descargar los listados de revistas por categorías en los distintos indicadores bibliométricos

<span id="page-11-1"></span>En JCR

Descargar los datos de listados de revistas por categorías del JCR y pasar de fichero .csv a excell.

Lo primero de todo es entrar con tu password en JCR

Cuando tienes el listado a descargar en JCR, selecciona Exportar (arriba a la derecha)

![](_page_11_Figure_5.jpeg)

Hay dos opciones de descarga: CSV y XLS

Si eliges .CSV, se te descarga un archivo, que tendrás que guardar (yo lo guardo en Escritorio > nombre.csv)

Ahora abre un archivo Excel nuevo y pon el cursor siempre en la primera casilla de la hoja Excel.

Le das a Datos > Obtener datos externos > Desde archivo de texto (y busca en escritorio el archivo .csv y das doble clic)

Y en el cuadro de dialogo que surge, le das a Delimitados (sale por defecto) y en Separadores en este caso es punto y coma > Finalizar y lo guardas.

Si eliges .XLS, descargas un archivo Excel, que ya viene casi formateado.

Solo tienes que saber que la primera línea es la sentencia de búsqueda, La segunda línea, es donde vienen los encabezados de esta tabla, (tendrás ponerte en la primera casilla de los títulos a la izquierda, debajo de esta segunda línea) y seleccionar en Vista > Inmovilizar paneles. Y así tendrás un listado de títulos de revistas de tu interés, en el que podrás desplazarte hacia abajo, sin perder los encabezamientos de esta tabla.

#### <span id="page-12-0"></span>En SJR

Para descargar el listado de una categoría temática, una vez localizada, accede al botón "*Download data*" y te descarga el listado de revistas en un archivo Excel.

![](_page_12_Picture_65.jpeg)

#### <span id="page-12-1"></span>En CiteScore

Para descargar los listados de una categoría temática, una vez elegida la categoría, selecciona la opción "*Download Scopus Source List",* te pedirá que te identifiques, accediendo con tu password en Scopus y te descarga el listado en un archivo excell.

![](_page_12_Picture_66.jpeg)

#### <span id="page-12-2"></span>En Dialnet Métricas

Para descargar los listados de revistas de las categorías de Dialnet métricas, no tenemos ningún botón de descarga, sencillamente se puede hacer un listado con las teclas del ordenador, Control + C (copiar) y luego Control + V (pegar).

#### **Grupo de trabajo de Apoyo a la investigación de la BUMU, marzo de 2023**